## 國立聯合大學教育部高等教育深耕計畫

## 活動成果集錦

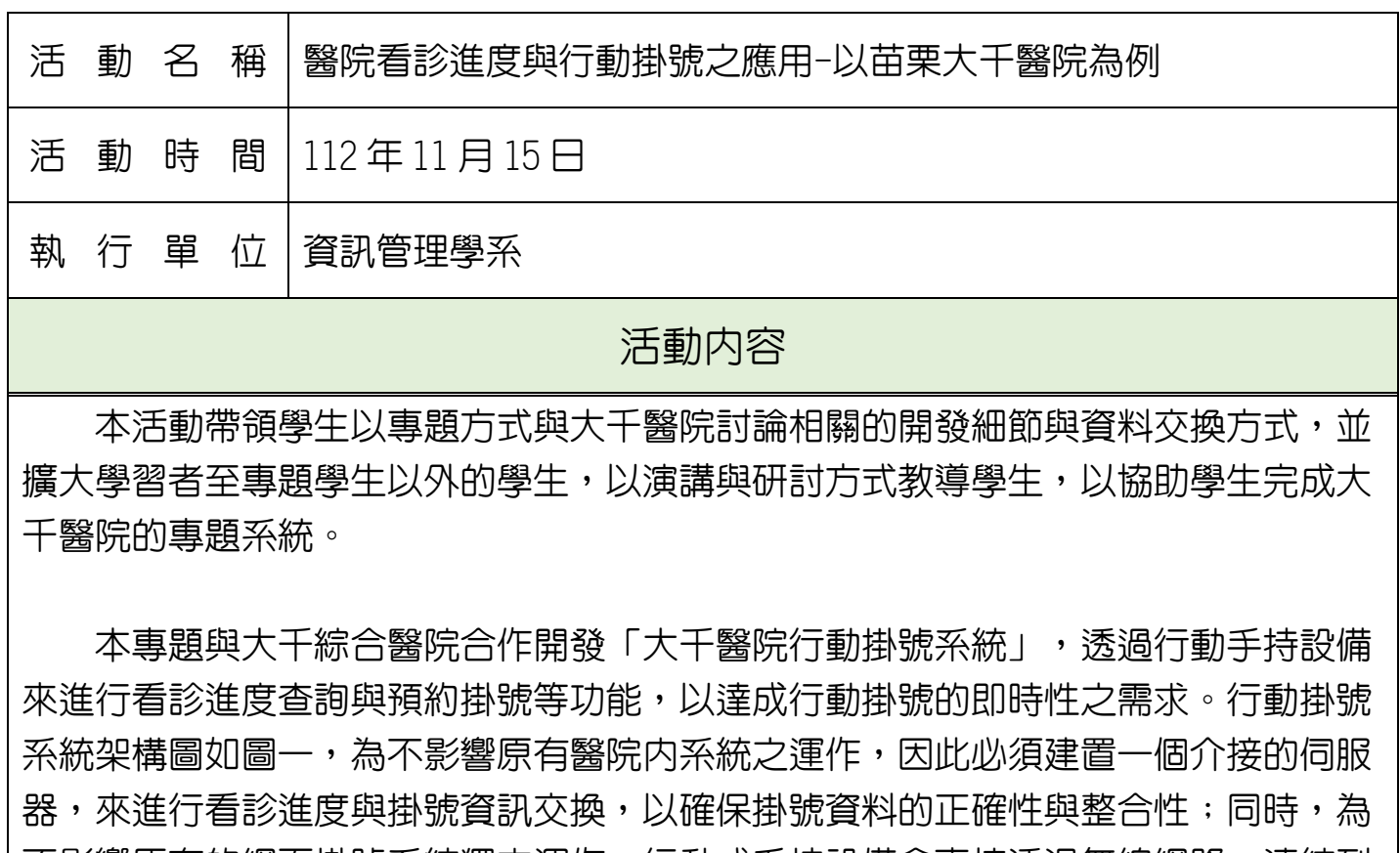

不影響原有的網頁掛號系統獨立運作,行動式手持設備會直接透過無線網路,連結到 所建置的介接伺服器,來進行行動式的掛號功能。

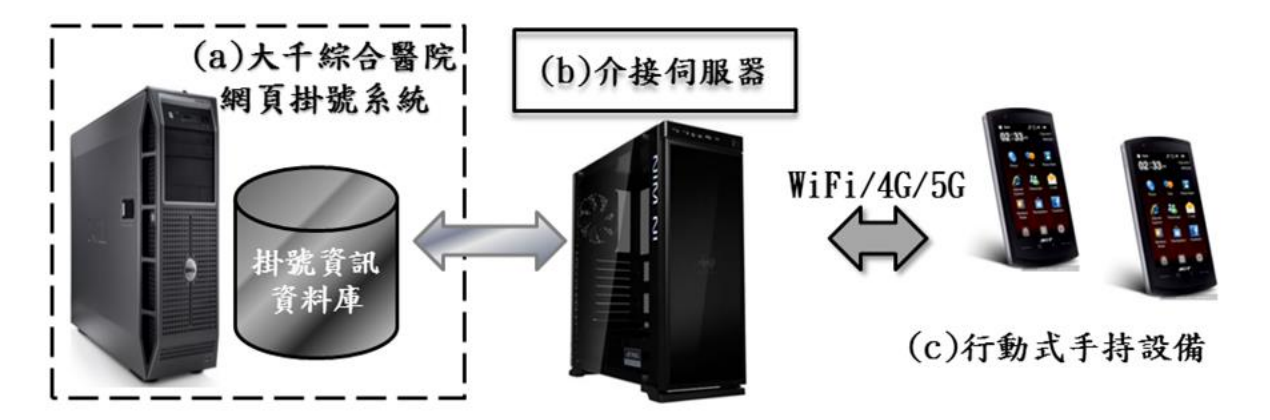

圖一、 行動掛號與看診號查詢系統架構圖

行動掛號 App 與看診號查詢系統,包含前台 App 的 (1)本院介紹、(2) 預約掛號及 (3)衛教單張,因此前台 App 必需要能完成大千醫院的基本介紹、預約掛號的相關功能 以及衛教檔案的分享與播放。而後台管理功能則有(1)本院介紹設定。包含本院院史設 定、本院位置設定、乘車資訊設定,(2) 衛教單張上架設定,(3)後台使用者權限設定。 完成後的系統主要功能有:a.預約掛號、b.看診進度、c.本院介紹與 d.新知及公告。 首次開啓 APP 時會有導覽列功能,如圖二,提供此 APP 的功能介紹給使用者能夠快速 上手。

從主畫面,如圖三,可以看到主要有:(1)標題(可選擇分院)、(2)預約掛號與慢 箋查詢、(3)看診進度、(4)本院介紹與(5)新知及公告。從主畫面中點選上方標題「大 千醫院」後,會顯示所有分院(如圖四),可依照需求選擇醫院進行操作。

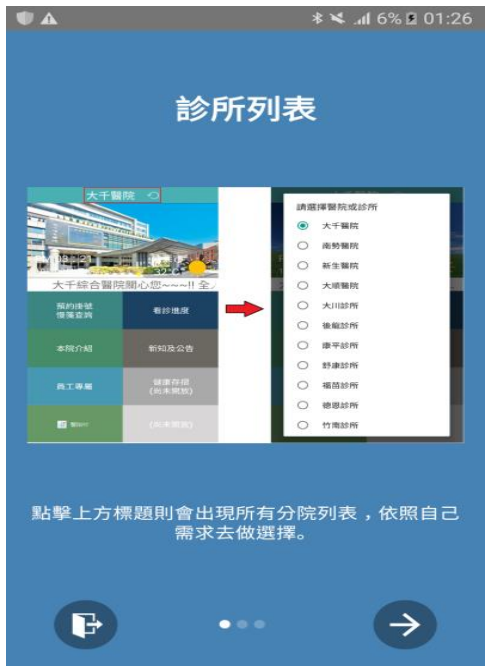

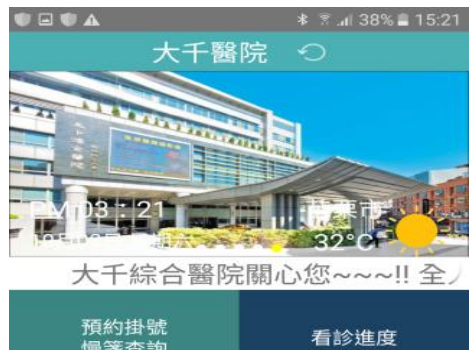

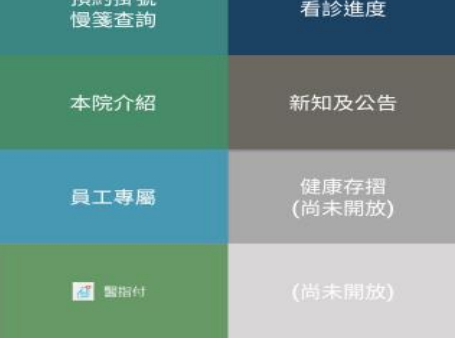

(圖二)導覽列介面 (圖三)主畫面

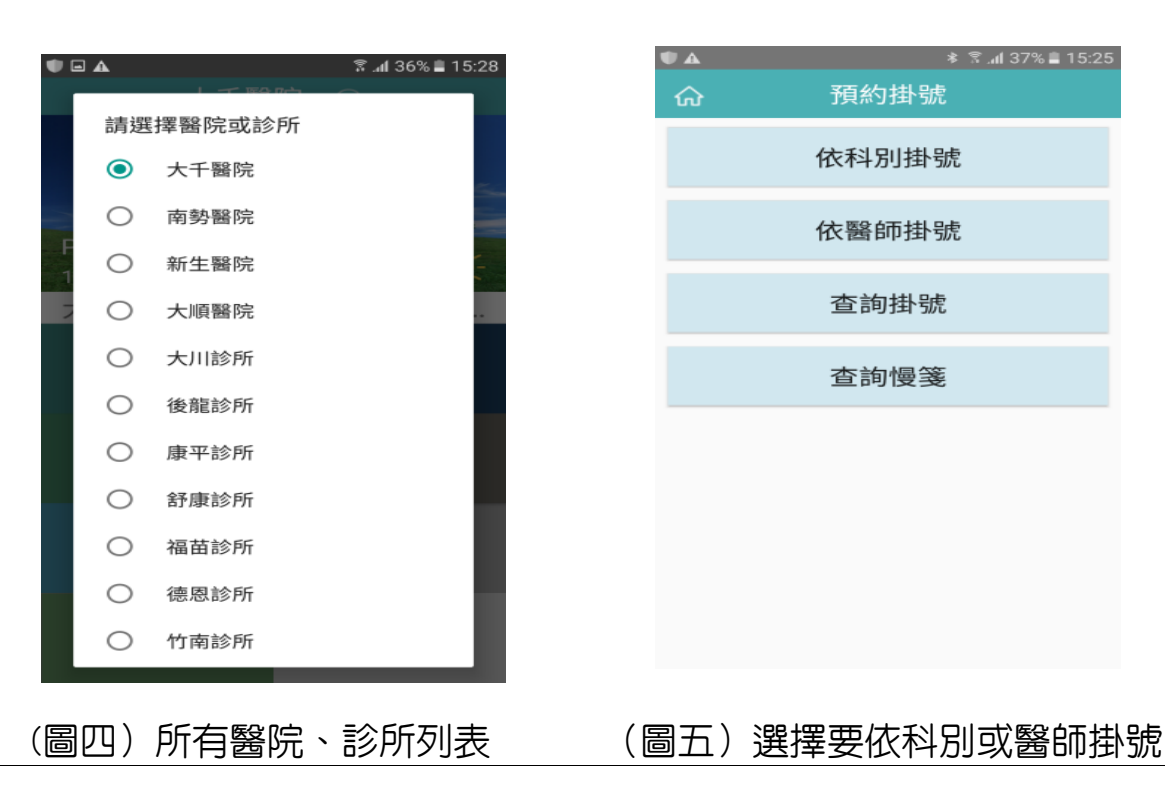

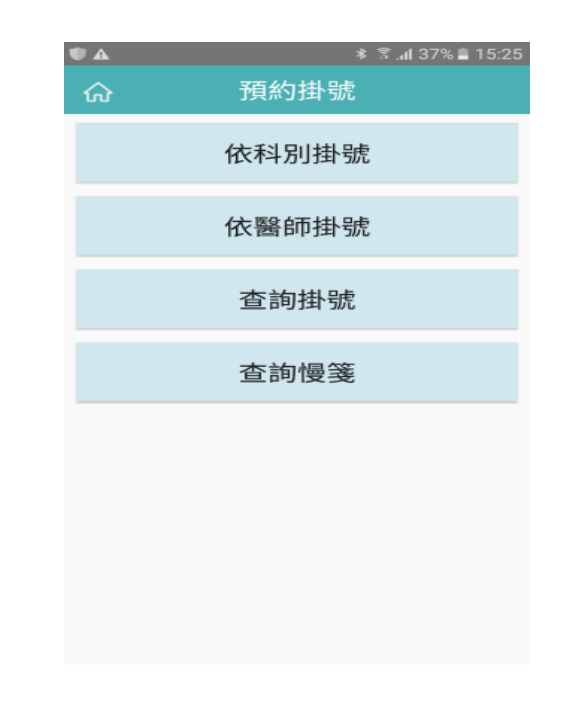

**點選「預約掛號與慢箋查詢」後,會顯示四個功能按鈕,分別是依科別掛號、依** 醫師掛號、杳詢掛號與杳詢慢箋(如圖五),點選依科別掛號後,會顯示各系別(如 圖六),點選要掛號的科別後,會顯示該科別的班表,選擇完要掛號的時段後,會顯 示顯示掛號的科別資訊(如圖七),確認資訊並輸入完身分證字號及生日後即可進行 掛號(如圖八)。

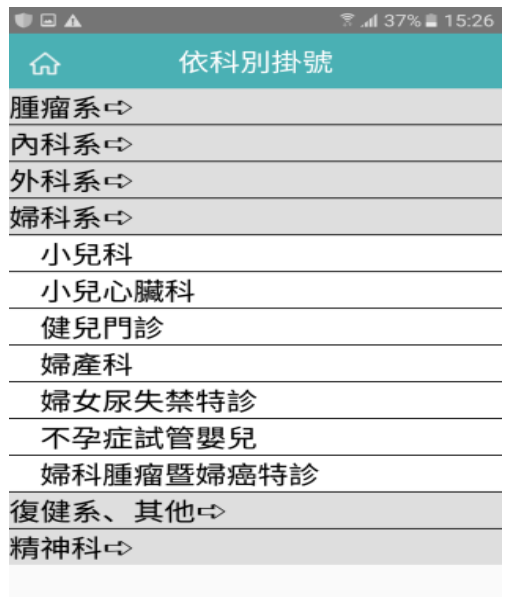

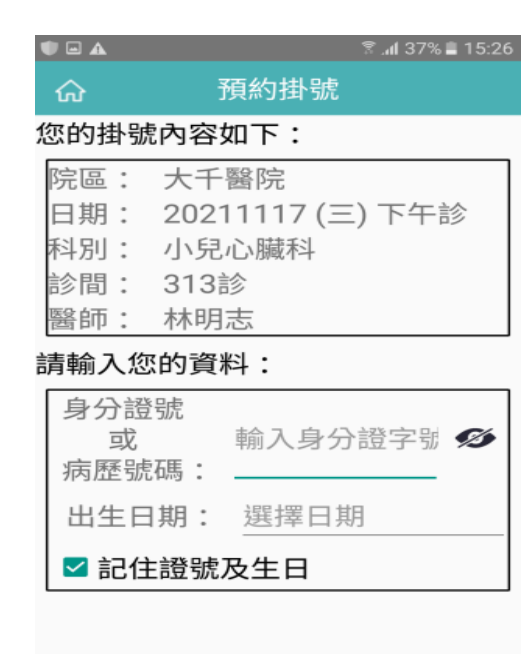

掛號

## (圖六)灰色部分代表主要的系別, (圖七)顯示科別資訊 點選後會出現科別細項

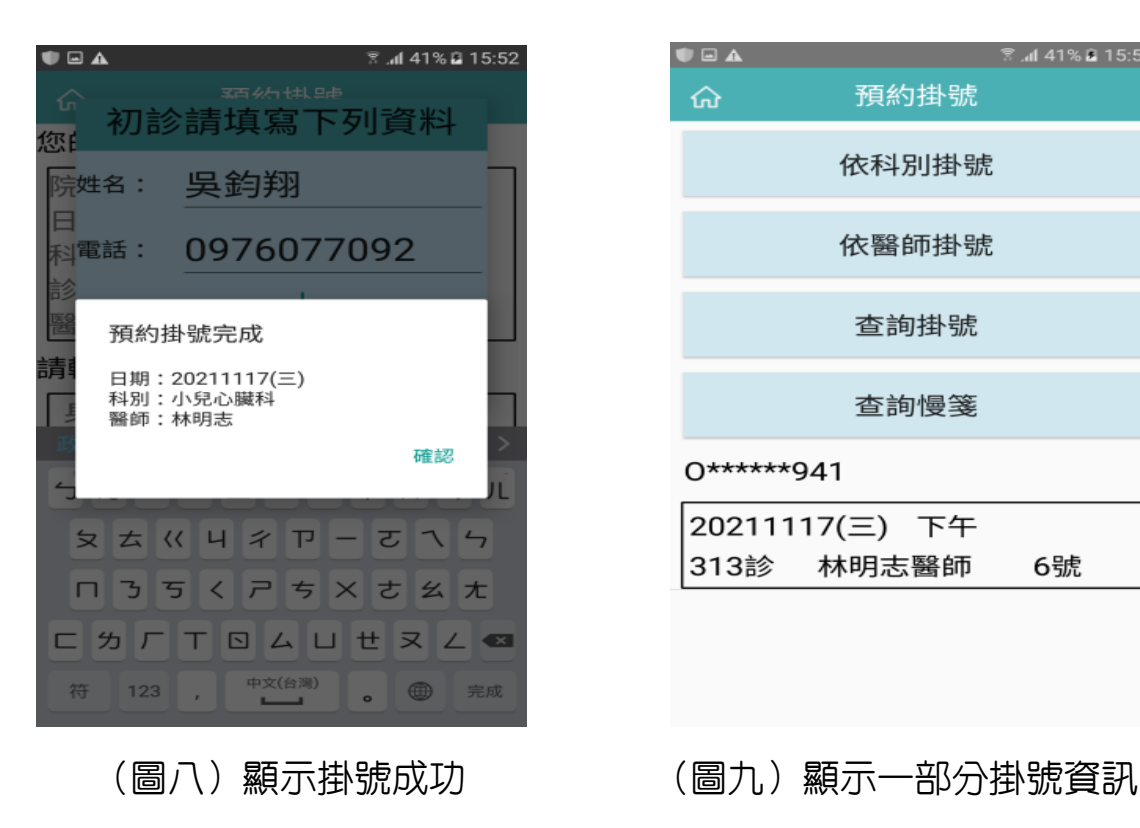

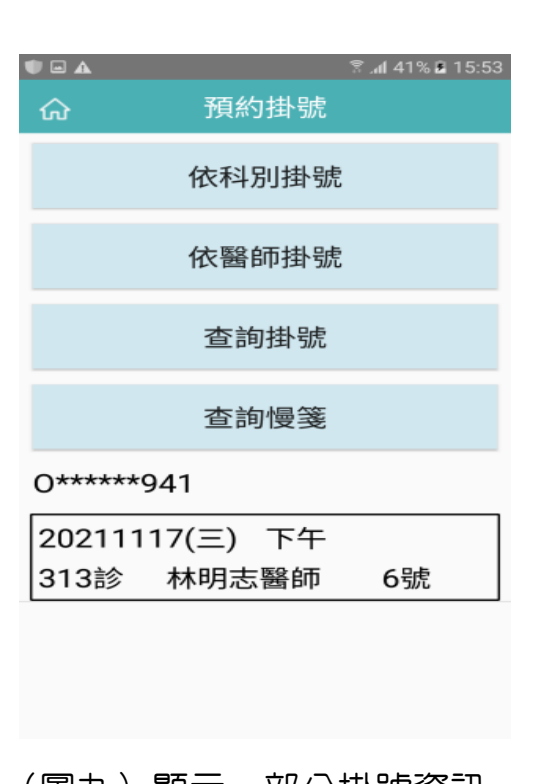

掛號成功後點選確認將會回到四個按鈕的畫面,此時下方就可以看到剛剛掛號的 -部分資訊來提醒使用者(如圖九),如需要觀看更詳細的資料或取消掛號的話,可 點選查詢掛號的按鈕,輸入完身分證字號及生日後即可看到剛剛掛號的資料(如圖 十),每筆掛號資料右下角都會有取消掛號的按鈕(如圖十一),確認完要取消的掛 號後即可進行取消,取消掛號成功後會顯示杳無掛號資料,回到四個按鈕的書面,此 時點選查詢慢箋,會顯示要求輸入身分證或病歷號與生日(如圖十二),則會顯示該名 病患的慢箋資訊(如圖十三),想回到主畫面時可點選左上主畫面圖示進行其他功能。

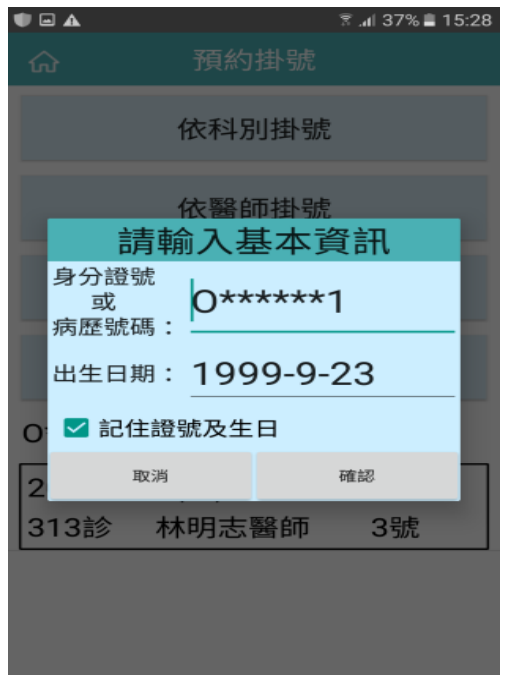

(圖十)點選查詢掛號後 (圖十一)掛號詳細資訊 需輸入身分證與生日 與取消掛號

查詢結果 命 查詢掛號資料數: 1 大千醫院 院區: 旧期: 20211117(三) 時段: 下午 科別: 小兒心臟科 313診 診間: 林明志 醫師: 診號: 3 取消

點選「看診淮度」後,會顯示該時段的看診資訊(如圖十四),使用者可以透過 這個功能來決定該何時前往醫院,畫面上的資料每三分鐘會自動更新一次,右上角的 更新圖示點選後可以立即更新資料。點選「新知及公告」後,會顯示醫院提供的新知 及公告之檔案(如圖十五)。

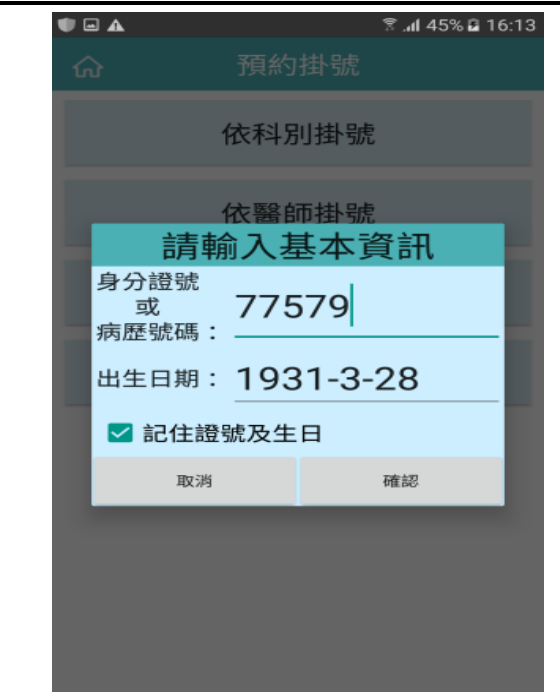

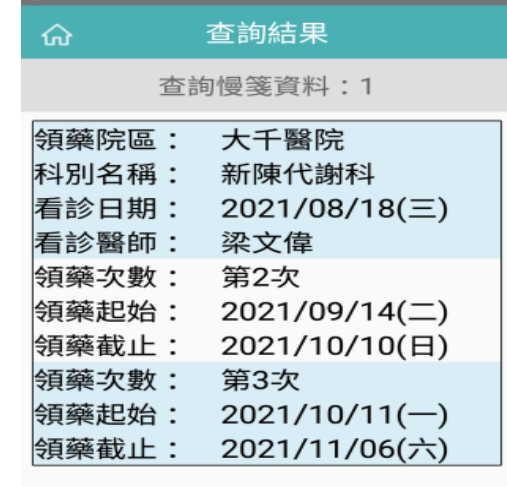

**T** at 45% 8 16:13

**DEA** 

(圖十二)點選慢箋查詢, (圖十三)顯示慢箋資訊

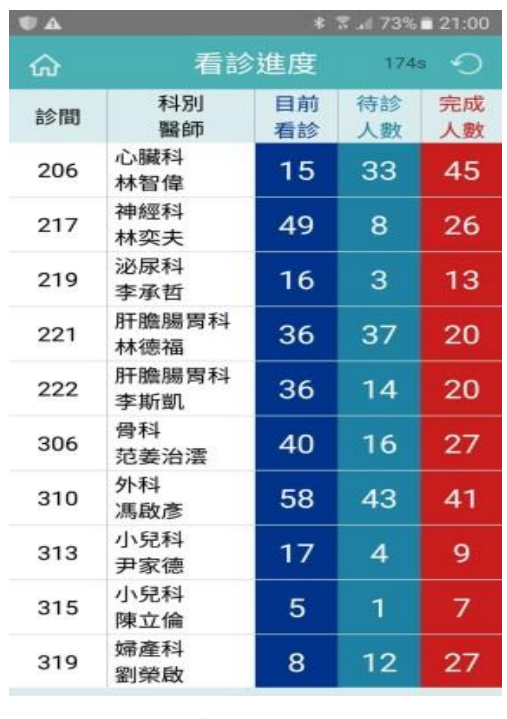

顯示輸入資訊畫面

**14**  $\mathbb{R}$  at 58% **2** 16:49 新知及公告 ⋒ 附件 日期 主題 2021年 大千綜合醫院因應嚴重 09月24日  $\mathbf{e}$ 特殊傳染性肺炎國際疫 情公告 2019年 € 癌症篩檢您做了嗎? 12月27日 2019年 子宮頸抹片陽性個案後  $\mathbf{e}$ 12月26日 續確診及治療處置流程 2019年 6分鐘護一生 € 12月26日 2019年 乳癌篩檢疑似陽性個案 12月25日 後續確診及治療處置流  $\mathbf{e}$ 程 2019年 2019年<br>12月25日 寶貝乳房 妳錯過了嗎? € 2019年 預防大腸癌 把握健康3原  $\mathbf{e}$ 12月24日 則 2019年 預防大腸癌,從篩檢做 € 12月24日 起 2019年 糞便潛血檢查陽性個案 12月24日 後續確診及治療處置流 마 程  $2010E$ (圖十四)看診進度資訊 (圖十五)新知及公告畫面

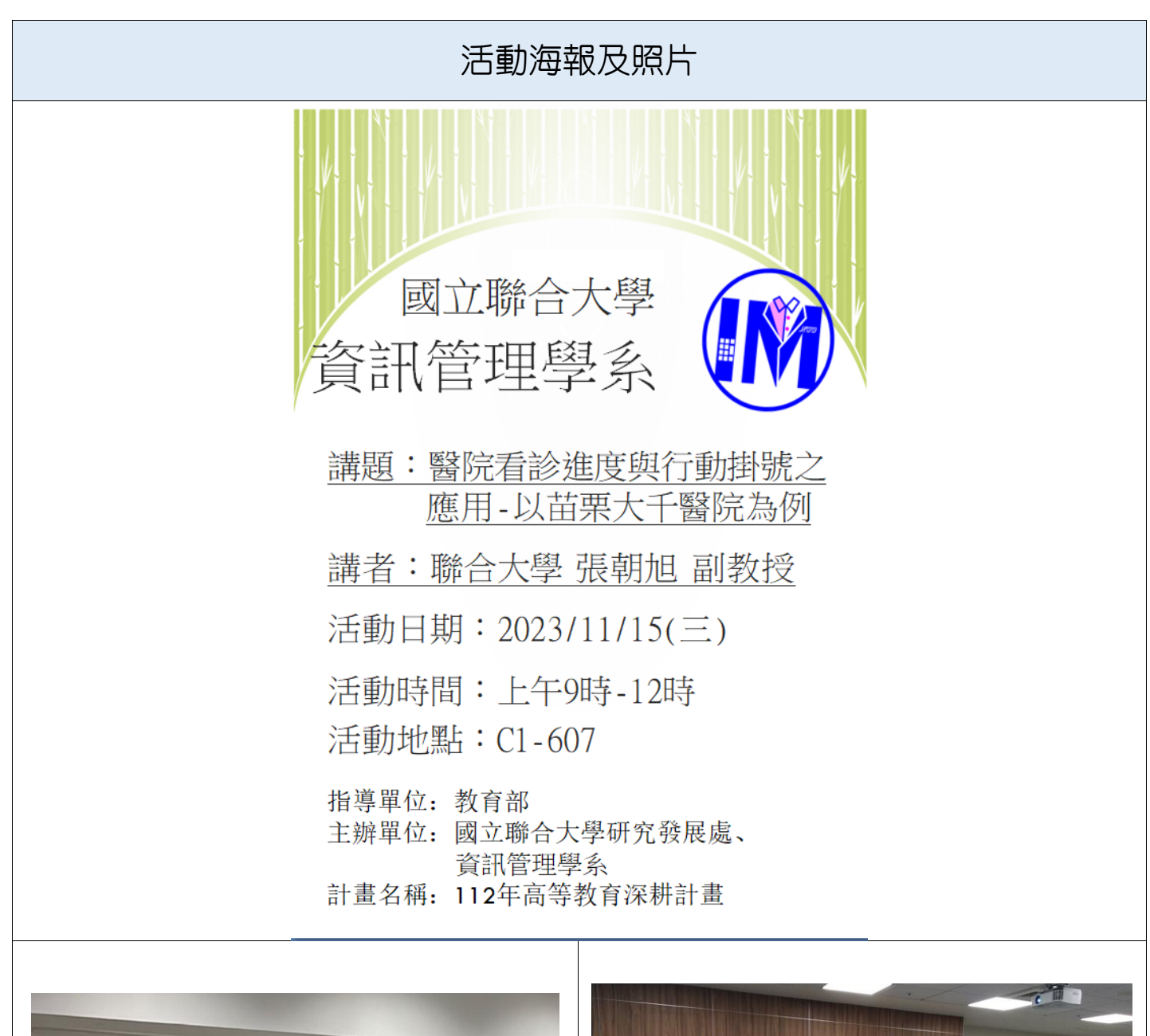

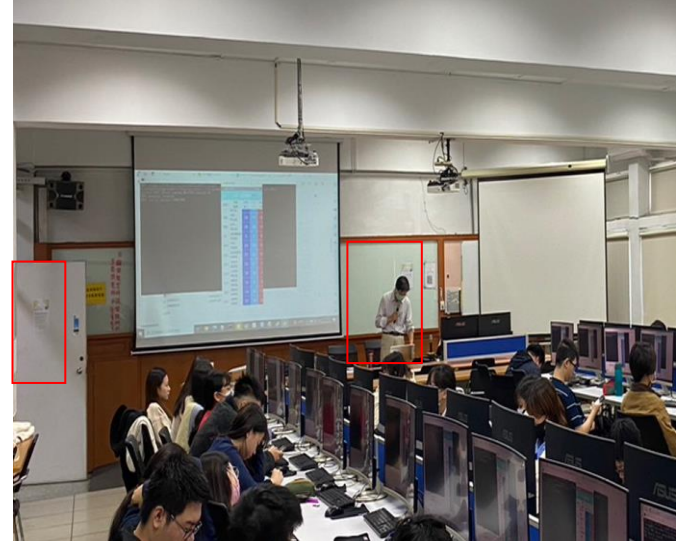

宣傳海報張貼 | 與大千醫院討論專題內容(一)

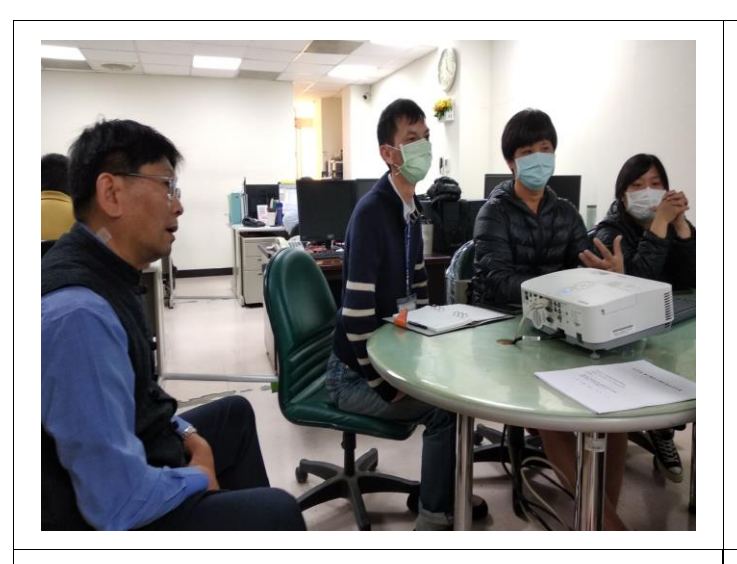

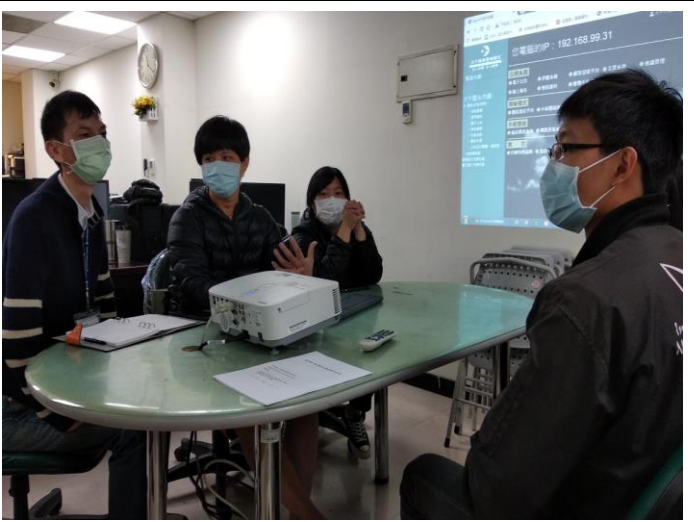

與大千醫院討論專題內容(二) 奥大千醫院討論專題內容(三)

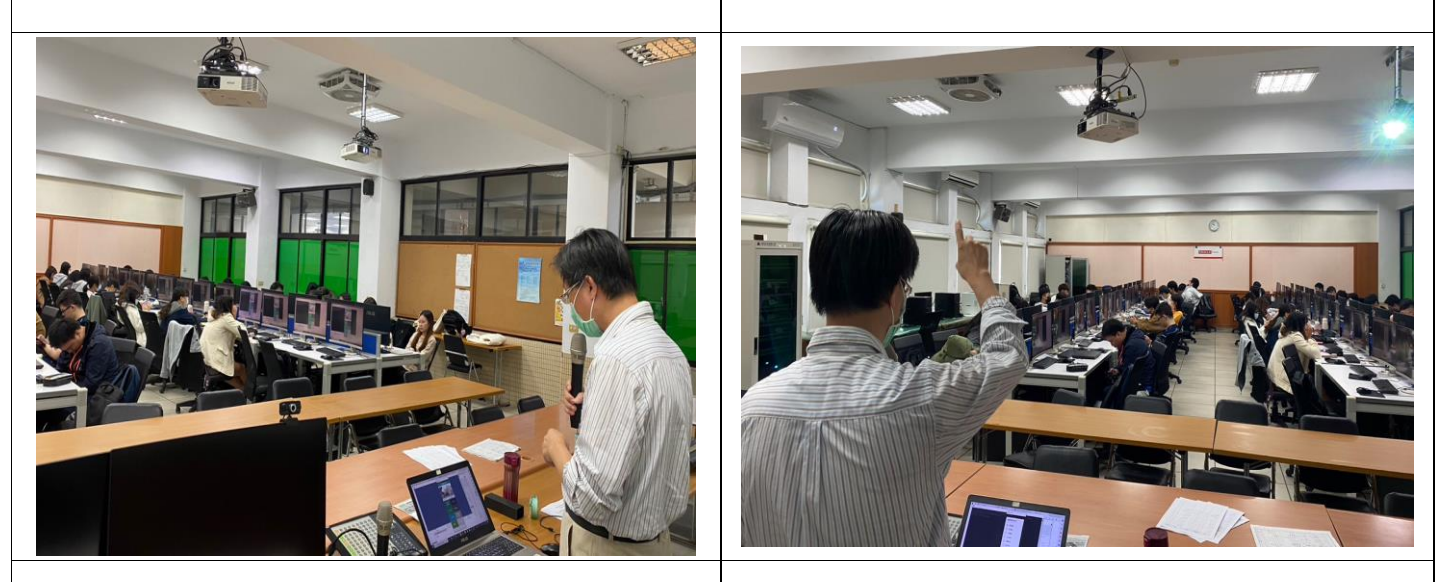

演講照片(一) | | 演講照片(二)

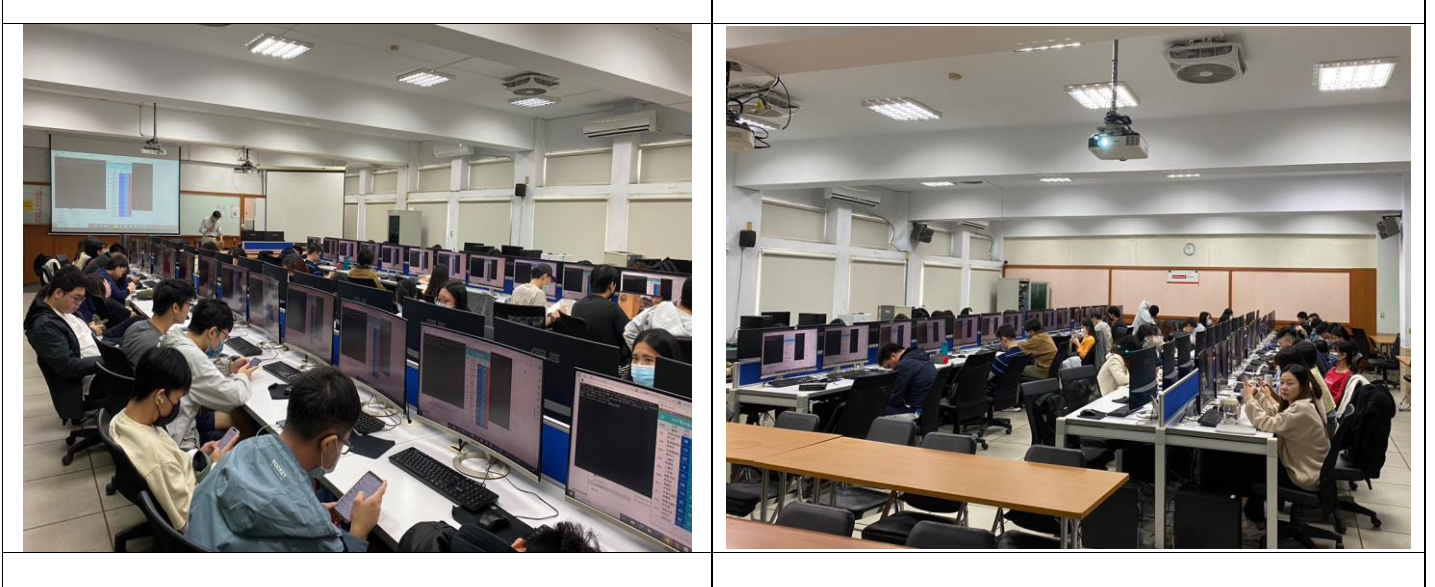

演講照片(三) | | 演講照片(四)